# Intel AppUp<sup>SM</sup> Small Business Service

Built on the Intel® Hybrid Cloud Platform

## **Serial Number / Activation Key Installation – Tally\* Appliance on the Intel ® Hybrid Cloud Server**

### **1. Install Tally Appliance (VM)**

- a. Go to: Intel® Hybrid Cloud web portal [https://hybridcloud.intel.com](https://hybridcloud.intel.com/)
- b. Enter the MSP ID and password
- c. Click on 'OK'
- d. Click on the Catalog menu (located on the right hand side of the screen)
- e. Locate the Tally\* application, click on 'Install'.

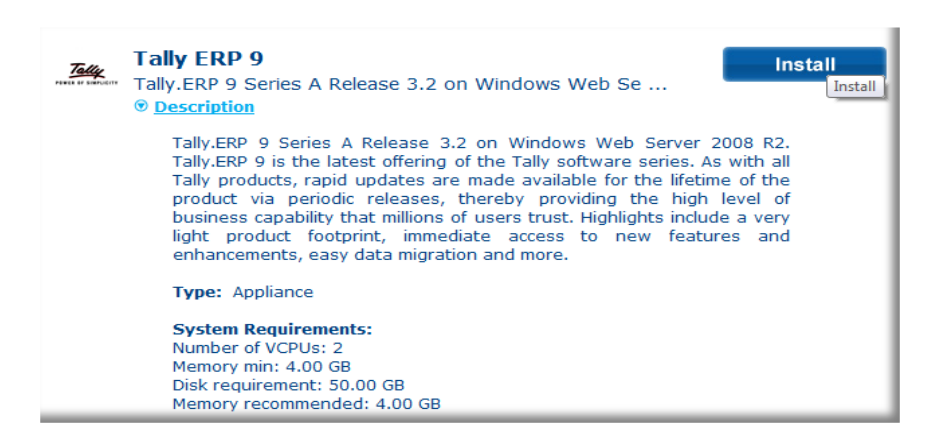

### **2. Obtain Serial Number & Activation Key**

- a. Contact Intel Hybrid Cloud Customer Service for your location. Use this link for contact info: <http://www.intel.com/support/progserv/appupsbs/hybrid/sb/CS-032313.htm>
- b. Provide the Representative with the following:
	- i. MSP Contact Name (first and last name)
	- ii. MSP Company Name
	- iii. E-Mail Address
	- iv. Asset Tag ID of the Intel® Hybrid Cloud server hosting the appliance

#### **3. Install Serial Number & Activation Key**

a. Open Tally\* Admin application. **Start** > **All Programs** > **Tally.ERP 9** > **Tally Admin**

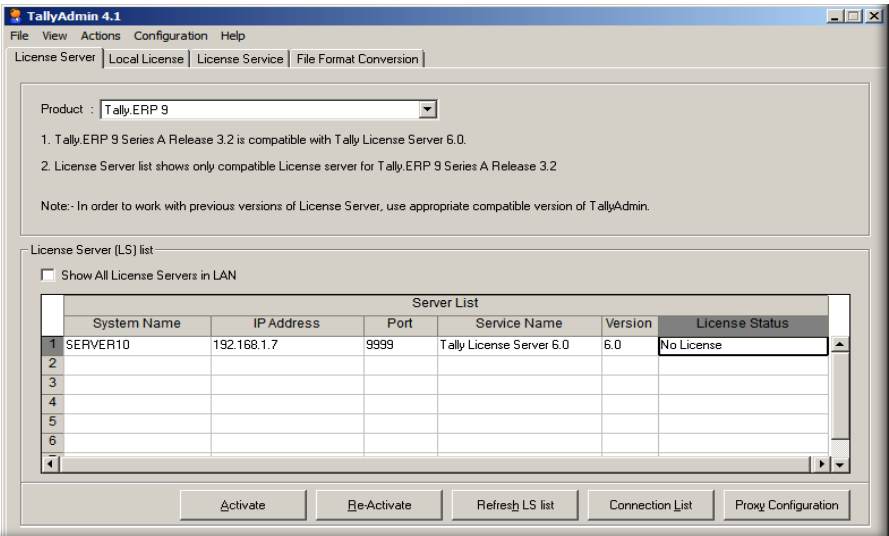

b. Click on the **Activate** button under *License Server* tab.

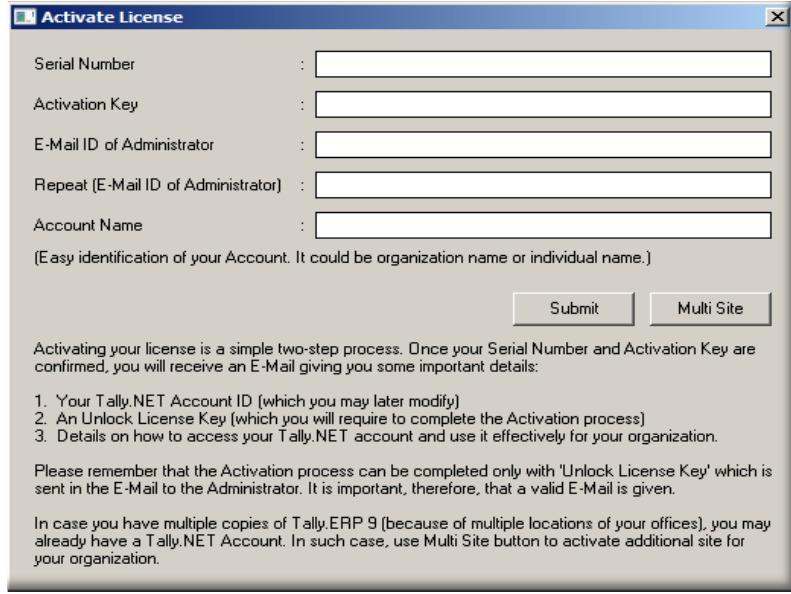

- c. Fill-in the required entries in the 'Activate License Window
	- i. Serial Number
	- ii. Activation Key
	- iii. Email ID of Administrator
	- iv. Repeat the Email ID of Administrator
	- v. Account Name
- d. Click the **Submit** button.
- e. Once the submit button is pressed, the following actions will take place
	- i. A confirmation pop-up will appear.
	- ii. An encrypted license file will be downloaded to the *Tally\* License Server*.
	- iii. An e-mail will be sent to the Administrator email ID specified in the Activate License pop-up window (Step 3) with the unlock key
- f. Open Tally\* Admin application if it is closed. **Start** > **All Programs** > **Tally.ERP 9** > **Tally Admin**
- g. Click on the **Unlock License** button.

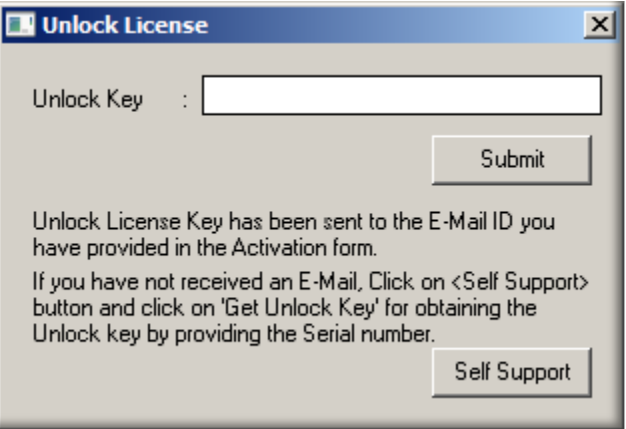

- h. Fill-in the *Unlock License Key* obtained from the email and press **Submit**.
- i. On success, a pop-up will appear as follows:

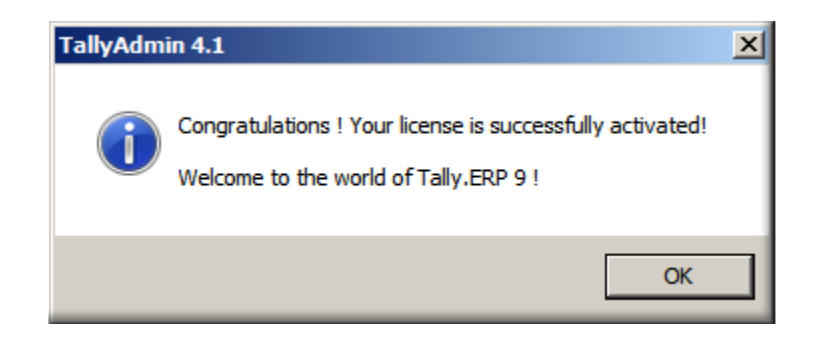

## **How to Uninstall Tally\* Appliance**

Open the Intel® Hybrid Cloud Server Manager user interface

- 1. Click **Appliance** Tab
- 2. Click on the **Tally\*** VM
- 3. Click **Stop** button if the VM is running.
- 4. Click on the **Control** sub tab
- 5. Click **Uninstall** button

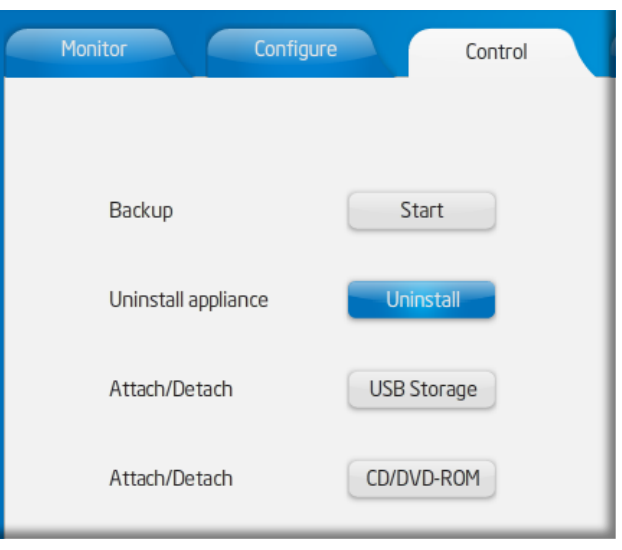

#### **Usage Reporting for Tally\* Appliance**

*Usage reporting is based on the usage of the base Microsoft Windows\* operating system.*